# **BAFEP** BILDUNGSANSTALT FÜR ELEMENTARPÄDAGOGIK

## Anmeldung am PC im Institut St. Josef

1. Die Instituts-E-Mail-Adresse (vorname.nachname@institut-fk.at) und das bereits bestehende

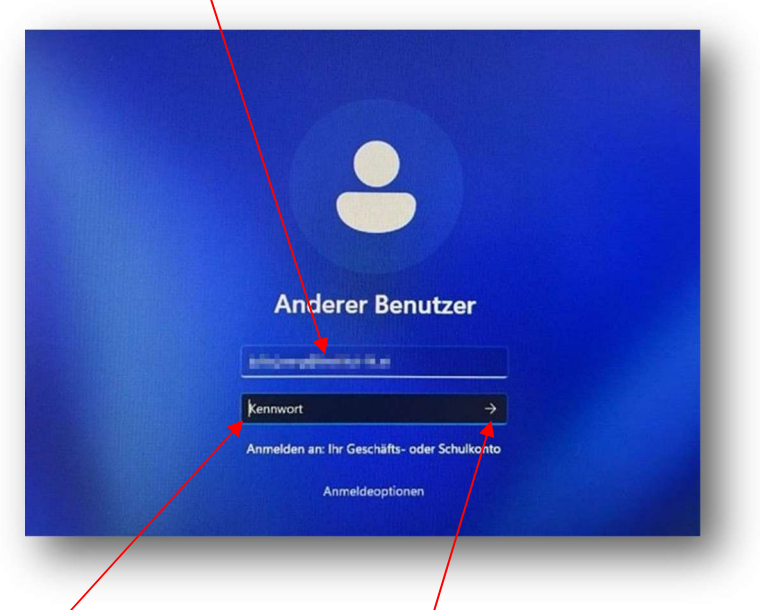

Passwort eintragen und auf den Pfeil klicken. Fertig! Das Passwort für den Login im pädagogischen Netzwerk sowie für den Login bei der Instituts-E-Mail-Adresse sind ab dem Schuljahr 2023/24 ident.

HINWEIS: Verloren gegangene oder vergessene Passwörter sind bei Fr. Julia Pecina unter julia.pecina@institut-fk.at erhältlich!

## Anmeldung WebUntis

Anmeldung mit einem Browser am PC/Mac/Laptop:

- 1. Öffne einen Browser (z.B. Edge, Google Chrome, Safari…) an einem PC/Mac/Laptop,
- 2. öffne die Homepage der BAfEP Institut St. Josef (Link: https://www.bafep-feldkirch.at/),
- 3. klicke auf den Button "WEBUNTIS/SOKRATES",
- 4. und klicke auf "WebUntis".
- 5. Nun öffnet sich die Startseite von WebUntis.

6. Klicke auf folgenden Button:

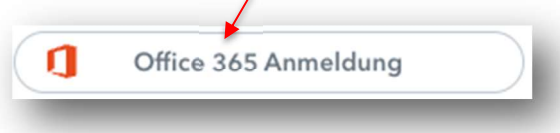

7. Es erscheint folgendes Anmeldefenster:

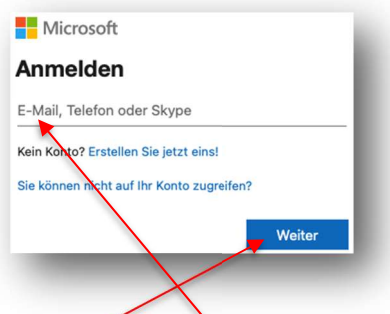

- 8. Gib deine Instituts-E-Mail-Adresse (vorname.nachname@institut-fk.at) ein und klicke auf "Weiter"
- 9. Gib nun dein Passwort der Institus-E-Mail-Adresse ein und klicke auf "Anmelden"

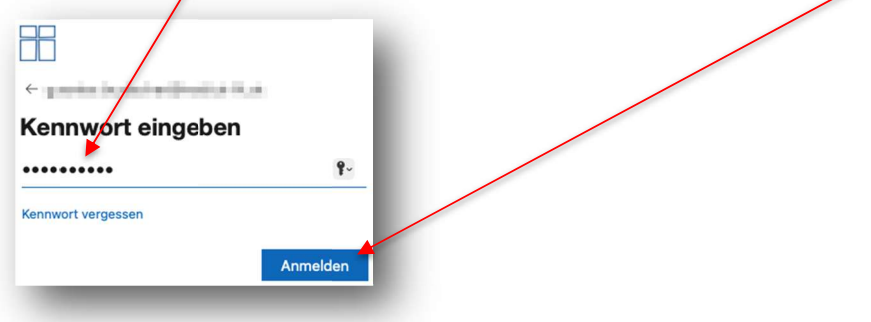

#### 10. Fertig!

#### Anmeldung mit einem Smartphon/Tablet:

- 1. Installiere die kostenlose App "Untis Mobile".
- 2. Nachdem Installieren öffne die App "Untis Mobile.
- 3. Suche unsere Schule "BAfEP Feldkirch" und wähle diese aus.
- 4. Tippe nun auf "Anmelden mit QR-Code". Es öffnet sich nun die Kamera-App deines Smartphones/Tablets.
- 5. Führe nun die Punkte 1. Bis 9. von "Anmeldung mit einem Browser am PC/Mac/Laptop" durch und weiter geht's mit Punkt 11 (nächste Seite).

11. Klicke links unten auf deine E-Mail-Adresse und anschließend unter "Freigaben" (oben) auf "QR-Code anzeigen"

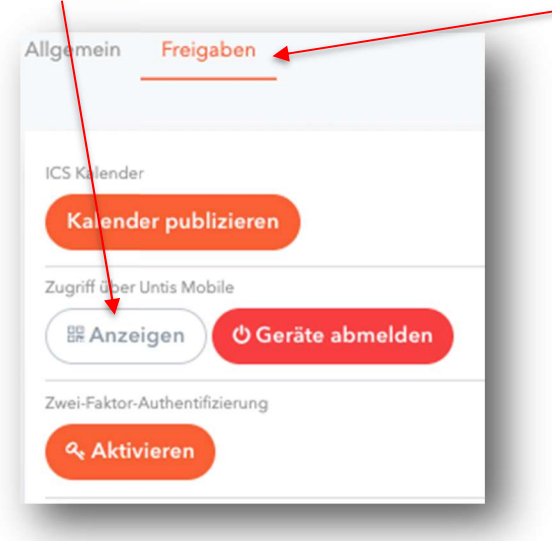

- 12. Es wird nun dein individueller QR-Code geöffnet.
- 13. Scanne diesen mit deinem Smartphone/Tablet ein und du wirst automatisch bei WebUntis angemeldet.
- 14. Fertig!

### Wichtige Hinweise:

- 1. Für Passwörter des Microsoft365-Accounts (= Instituts-E-Mail-Adresse) steht dir Fr. Julia Pecina unter julia.pecina@institut-fk.at gerne zur Verfügung!
- 2. Bei Komplikationen bei WebUntis steht dir die Administration (Günter Burtscher) unter bafep.adm@cnv.at gerne zur Verfügung!